# **Procedure for Using the Research Operations Service Center**

#### **General Information:**

- The service center tools are available during regular university business hours. Standard hours: 8:00am – 5:00pm Holidays, semester breaks, and summer: 7:30am – 4:00pm
- Any researcher/Principle Investigator (PI)/group member who wishes to utilize the service center's instruments and equipment must have a Billing Authorization Form on file which authorizes the service center to electronically bill for those services. PIs will assign a 3-letter code to their funding source. Contact Becky Hellman for more information or with questions.
- Reservations to use equipment are made using an online system called BookitLab. This system is also utilized for logging the equipment use time during a reservation. Users must select the appropriate 3-letter billing code for their reservation. Instructions for using BookitLab are attached to this document. Contact Aaron Reinholz to get a BookitLab account setup or for questions about using it.
- For some service center labs, users that are properly trained and will be frequent users of an instrument may be given card key access to that lab. In other cases, a temporary lab access card may be available for check-out during the reservation time.
- Undergraduate students are not allowed to work unsupervised in the labs.

#### **Primary Points of Contact:**

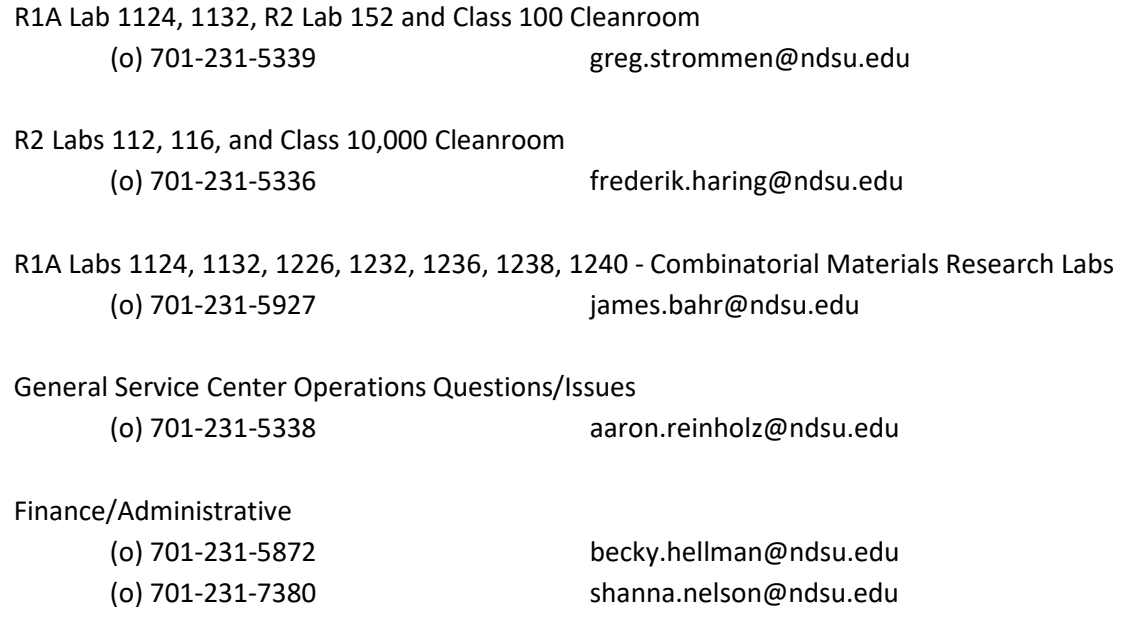

#### **BOOKITLAB EQUIPMENT MANAGEMENT SYSTEM**

**BookItLab is an online Lab Management Software that has been acquired by the RCA Research Operations Core Facility/Recharge Center for instrument scheduling and management.**

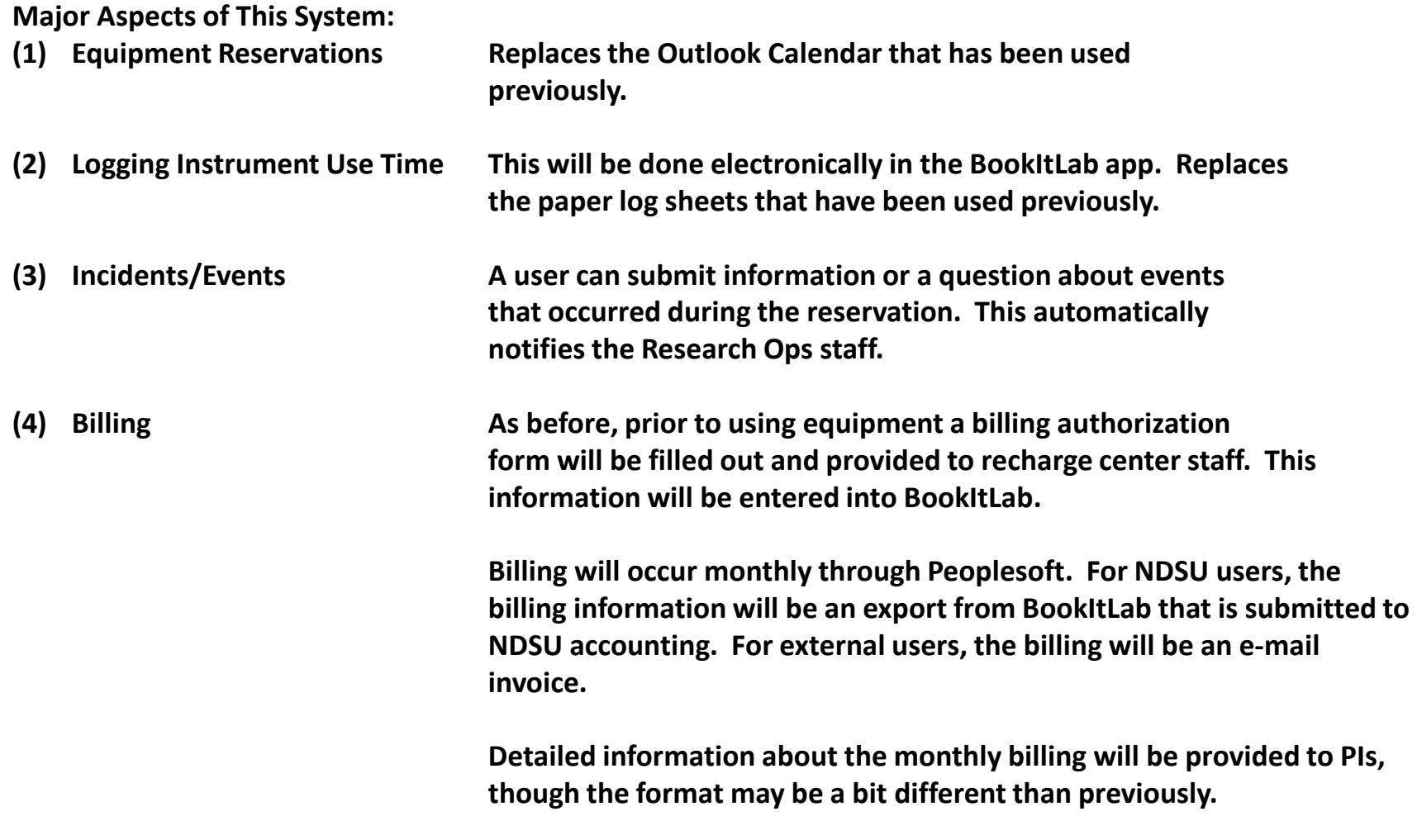

# **BOOKITLAB EQUIPMENT MANAGEMENT SYSTEM**

#### **Training Topics**

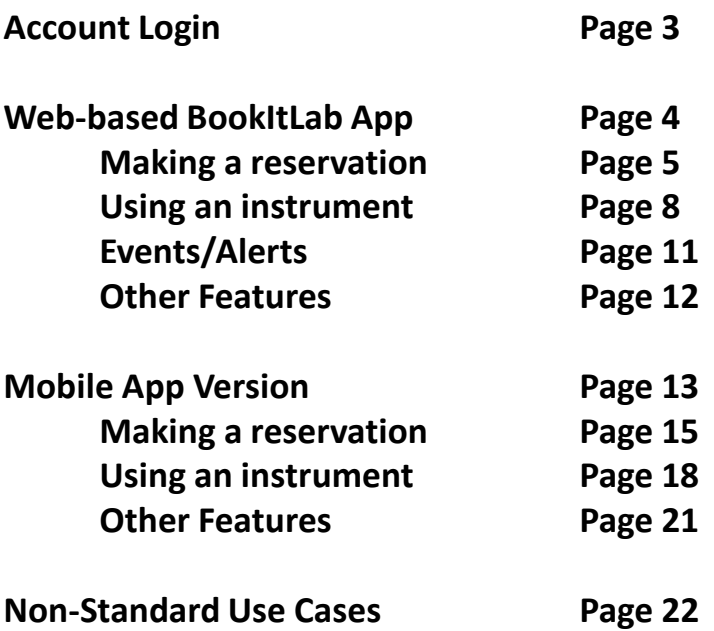

**BOOKITLAB ACCOUNT SETUP / LOGIN**

# **A username and a default password will be assigned and provided to you by e-mail.**

## **During your initial login you will be required to set a new password.**

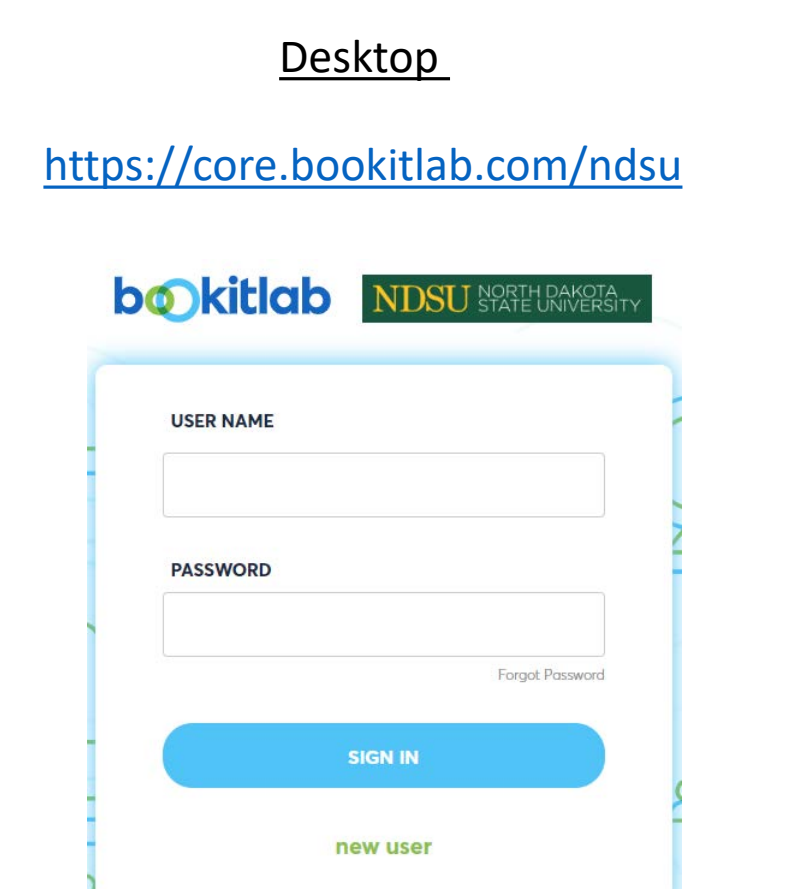

Mobile App Available in the Google Play Store and the Apple Store.

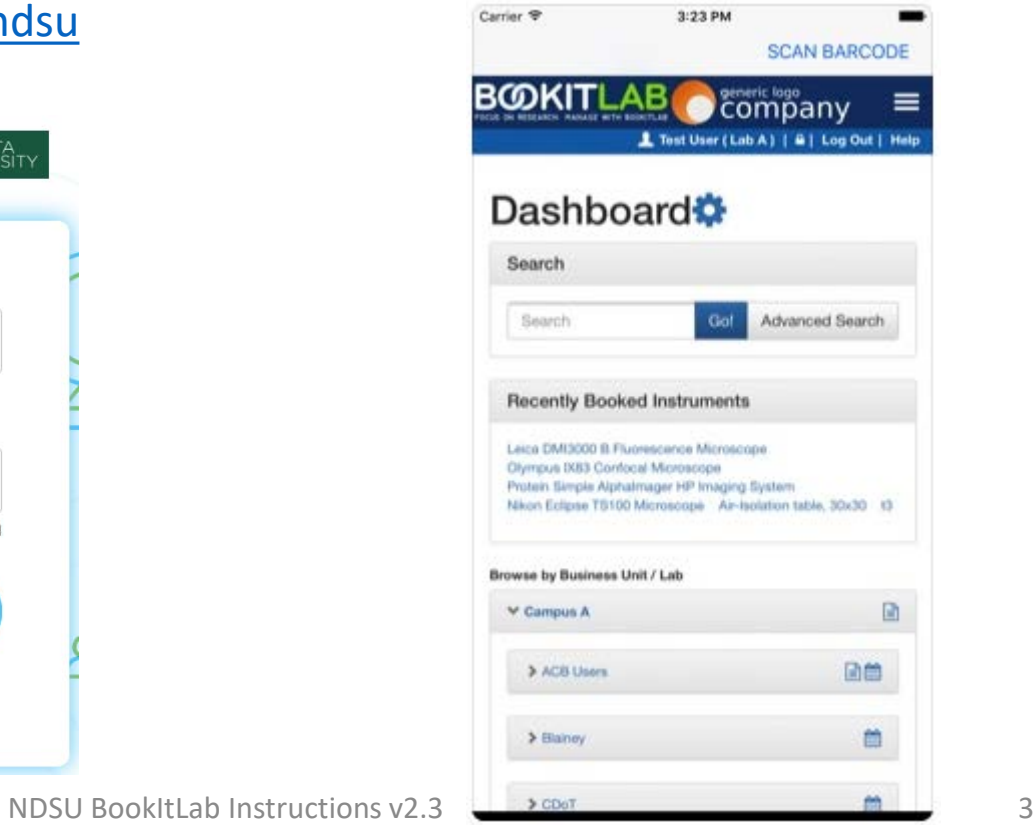

# **USING THE WEB-BASED APP ON A PC**

<https://core.bookitlab.com/ndsu>

There are numerous ways to find an instrument to make a reservation. These instructions describe one of these ways.

## Select **INSTRUMENTS** and then **CALENDAR**

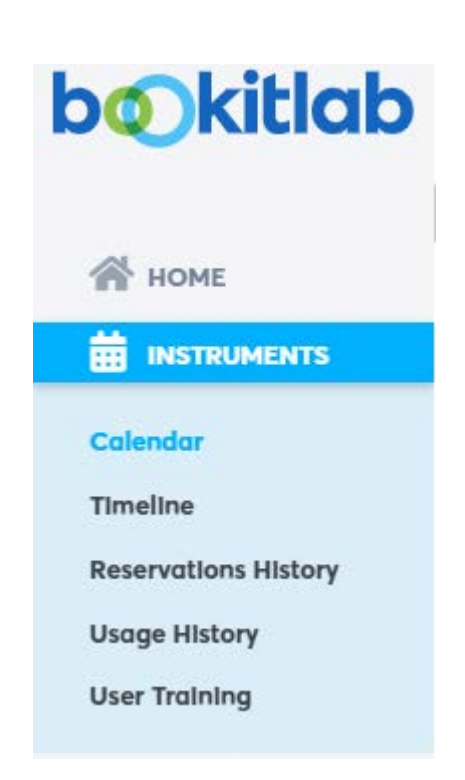

Begin typing name of an instrument and options will pop-up. Select the instrument.

# **NDSI** J *NORTH RAKOTA*

pull

#### **Device Packaging/Assembly**

T50 Dage pull/shear tester

#### **Materials Characterization**

M26 Pull Tester (PT) (MTS)

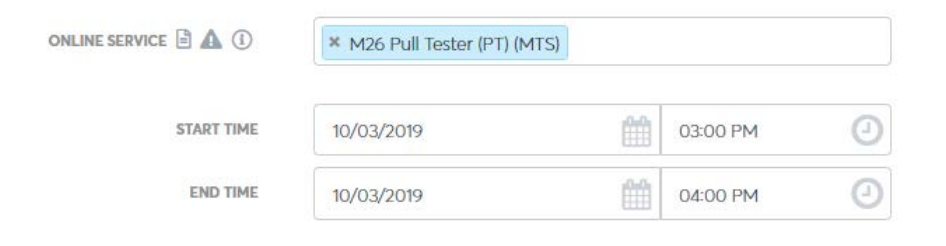

#### **(1) Select Date/Time For Reservation**

**Note: The reservation request must be made reasonably far in advance of the start time if it requires approval by the staff.** 

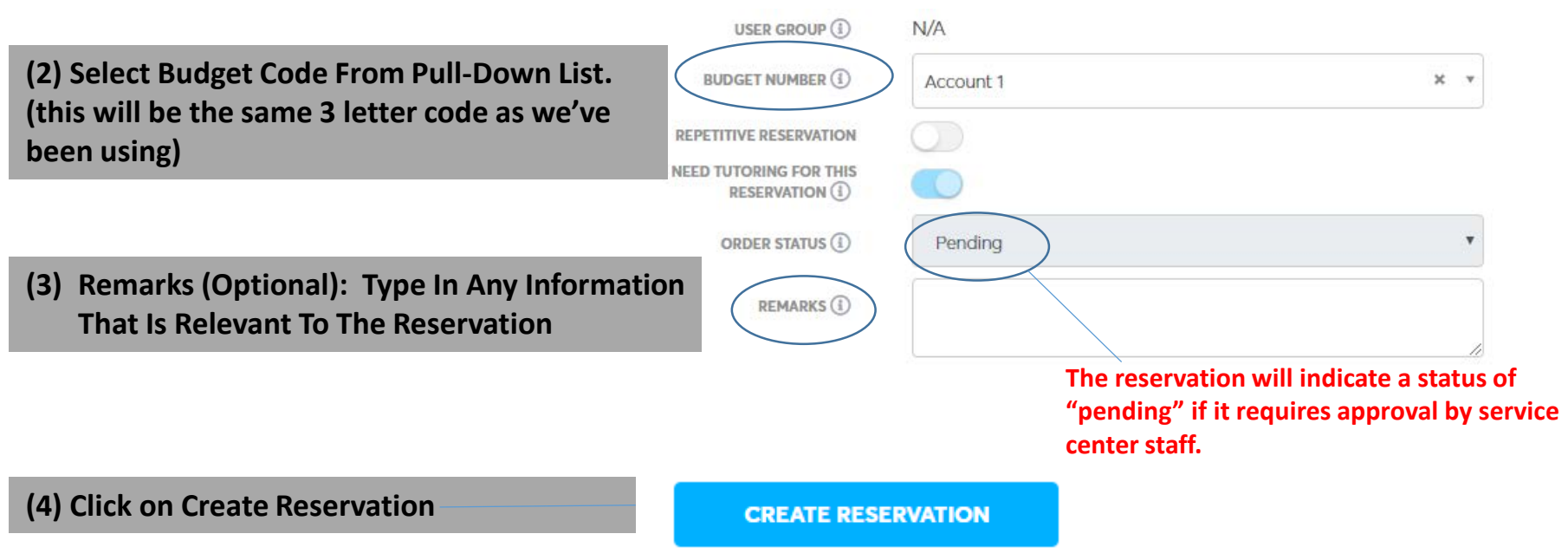

#### **Notes About Reservation Approvals:**

- **If you have not been trained on an instrument, then a training time will need to be coordinated with the appropriate Research Ops staff.**
- **If you are trained on an instrument, but it is in a lab that you don't have card access, then a staff member will need to approve the reservation to confirm they're available to let you in.**
- **If you are trained on an instrument and you have access to the lab, then the reservation should be approved automatically.**

#### **CARD ACCESS (UNIVERSITY REGULAR HOURS) PROVIDED TO: Trained Users Who Will Be Using Equipment Longer Term**

**Lab 1132** – MCAL (DSC, DMA, TGA, TMA, HPLC, GCMS, BET, Pycnometer) **Lab 1124** – MCAL (NI, CSAM, Optical Profiler, UV, Corrosion) **Lab 112** – Reliability (Temp Chambers, Electronics Testing, Cross-section equipment) **Lab 116 -** MCAL (Tensile tester, SEM, Contact Profiler)

## **USING AN INSTRUMENT**

#### **(After Reservation Is Approved)**

# **FROM THE HOME / DASHBOARD**

Dashboard **☆** △

**IMPORTANT: When using an instrument you must log in to BookItLab and click "Start Usage", then Start Usage again on the screen that pops up.** 

**The time log created is what is used for billing. This replaces the paper log sheets that have been used previously. If usage time is not logged, then the full reservation time will be billed.** 

#### **Reservation Started!**

Your reservation 21 for T61 Battery Tester has started. To modify this ongoing reservation before its original end time, please click here.

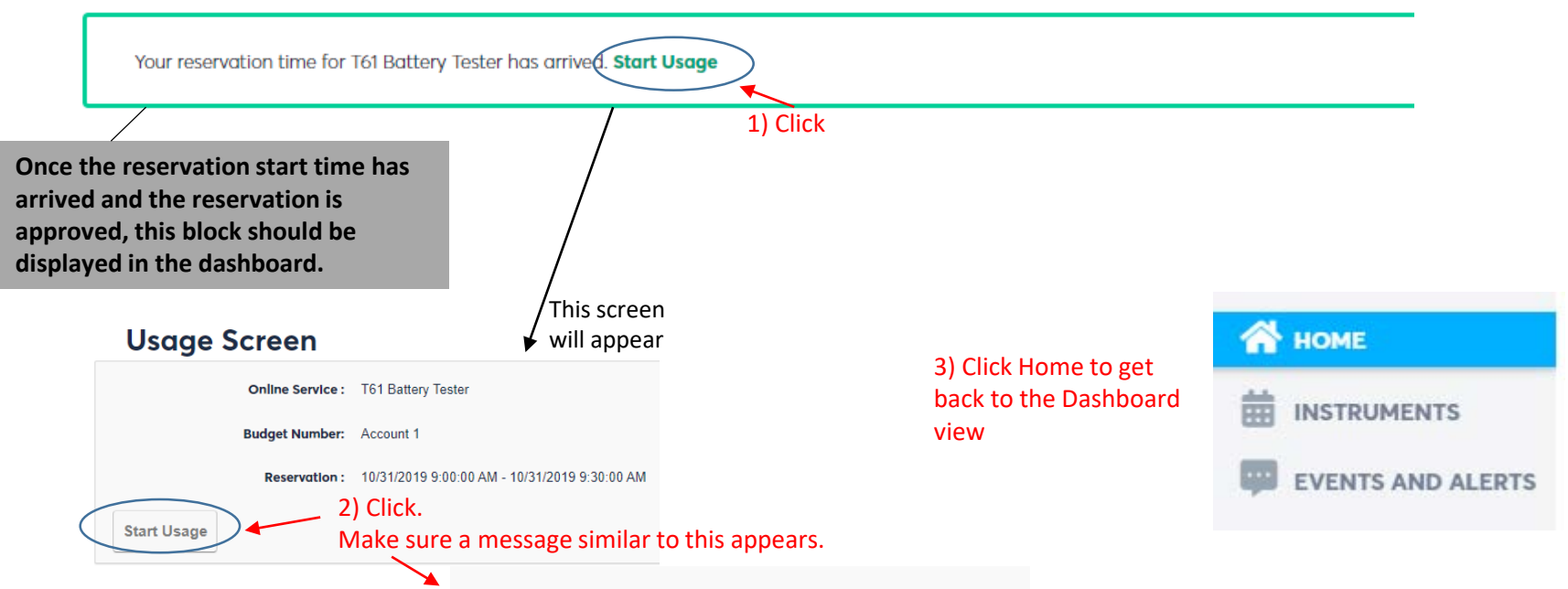

T61 Battery Tester - Instrument activated successfully. You can now start using it.

**Note: The equipment usage logging is critically important. It is anticipated that many people will do this through their smartphone, but as necessary we will place some kiosk iPads in the labs to log into BookItLab for this purpose.** NDSU BookItLab Instructions v2.3 8

# **USING AN INSTRUMENT**

## **(After Reservation Is Approved)**

# **FROM THE HOME / DASHBOARD VIEW**

#### Dashboard \* 4

 $\alpha$ Enter an asset name or asset attribute

#### **Reservation Started!**

Your reservation 34 for T29 LPKF Circuit Board Milling Machine, T61 Battery Tester has started. To modify this ongoing reservation before its original end time, please click here.

Your reservation time for T29 LPKF Circuit Board Milling Machine has arrived. Start Usage

#### Currently Active Usages *C* More Details

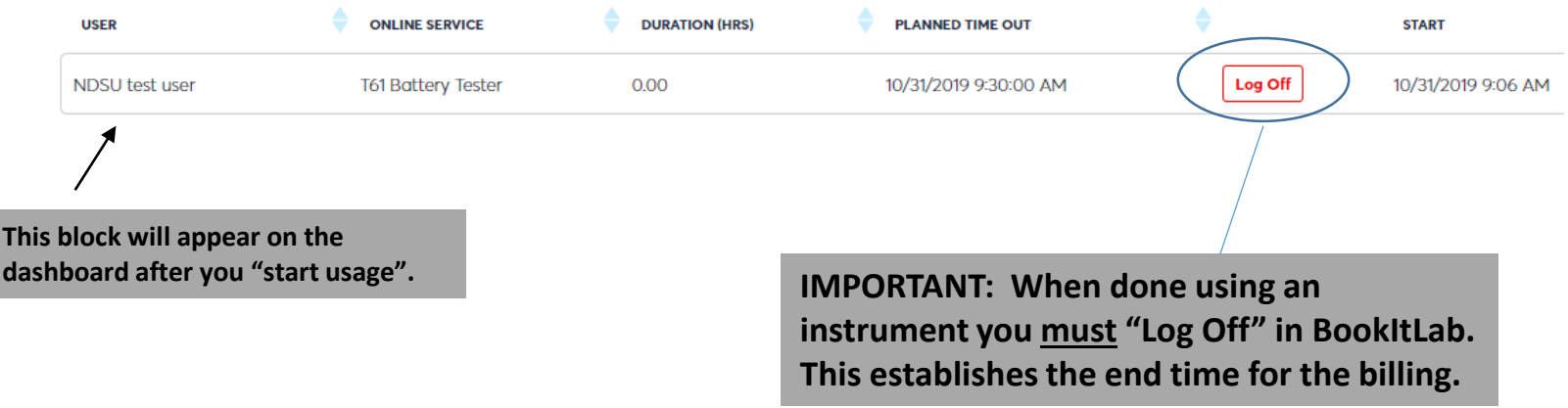

# **USING AN INSTRUMENT (After Reservation Is Approved)**

**Notes About Logging Instrument Time:**

• **If there are any issues with the logged time that need to be corrected, please discuss with Research Ops staff or use the Incidents/Events feature to describe the issue. We can manually correct these after the fact if required.** 

# **EVENTS/ALERTS**

# **FROM THE HOME / DASHBOARD**

**The Events/Alerts feature can be used to report observations of equipment issues, out of consumable supplies, or other relevant information to recharge center staff.** 

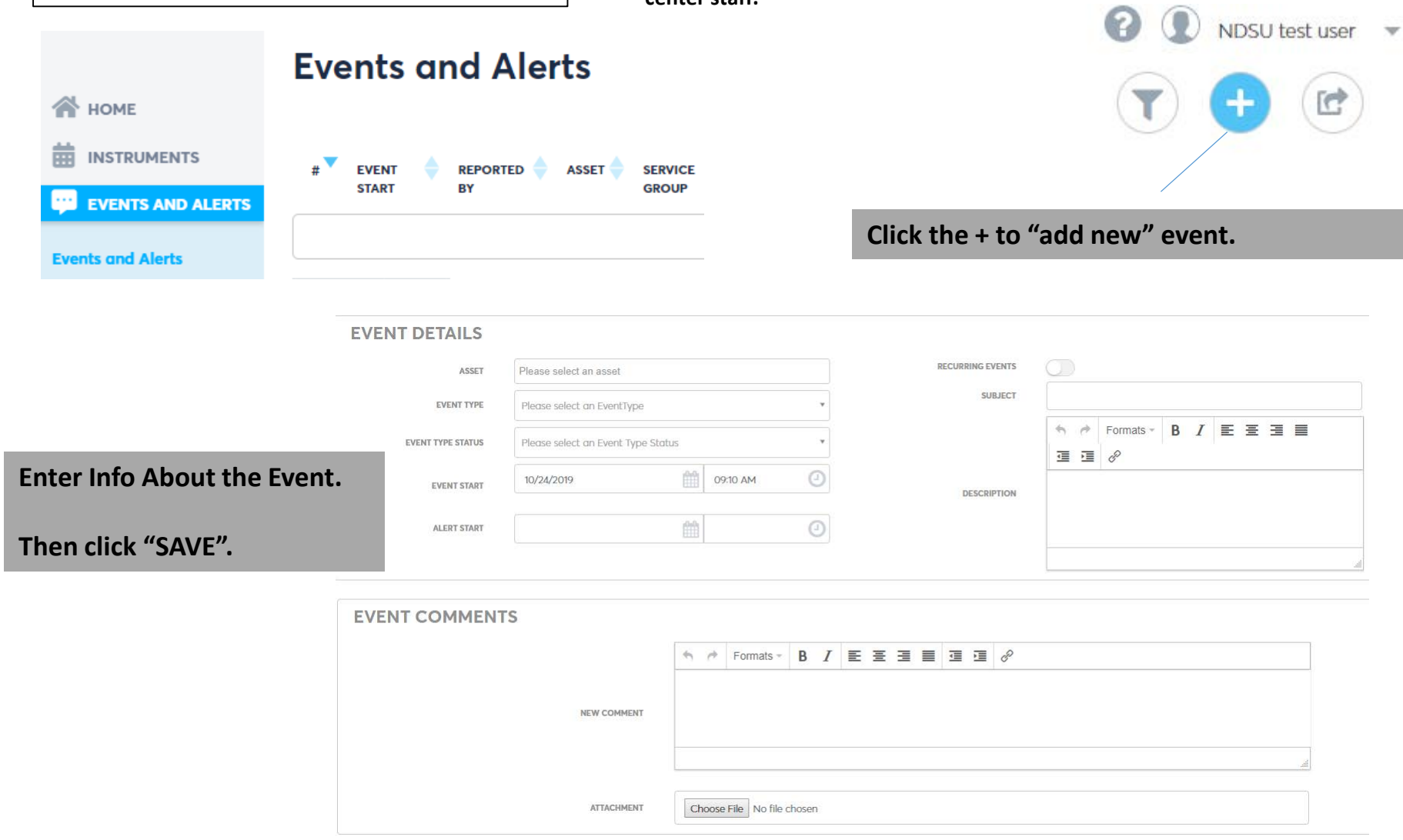

## **OTHER FEATURES**

# Update User Info - upper right corner

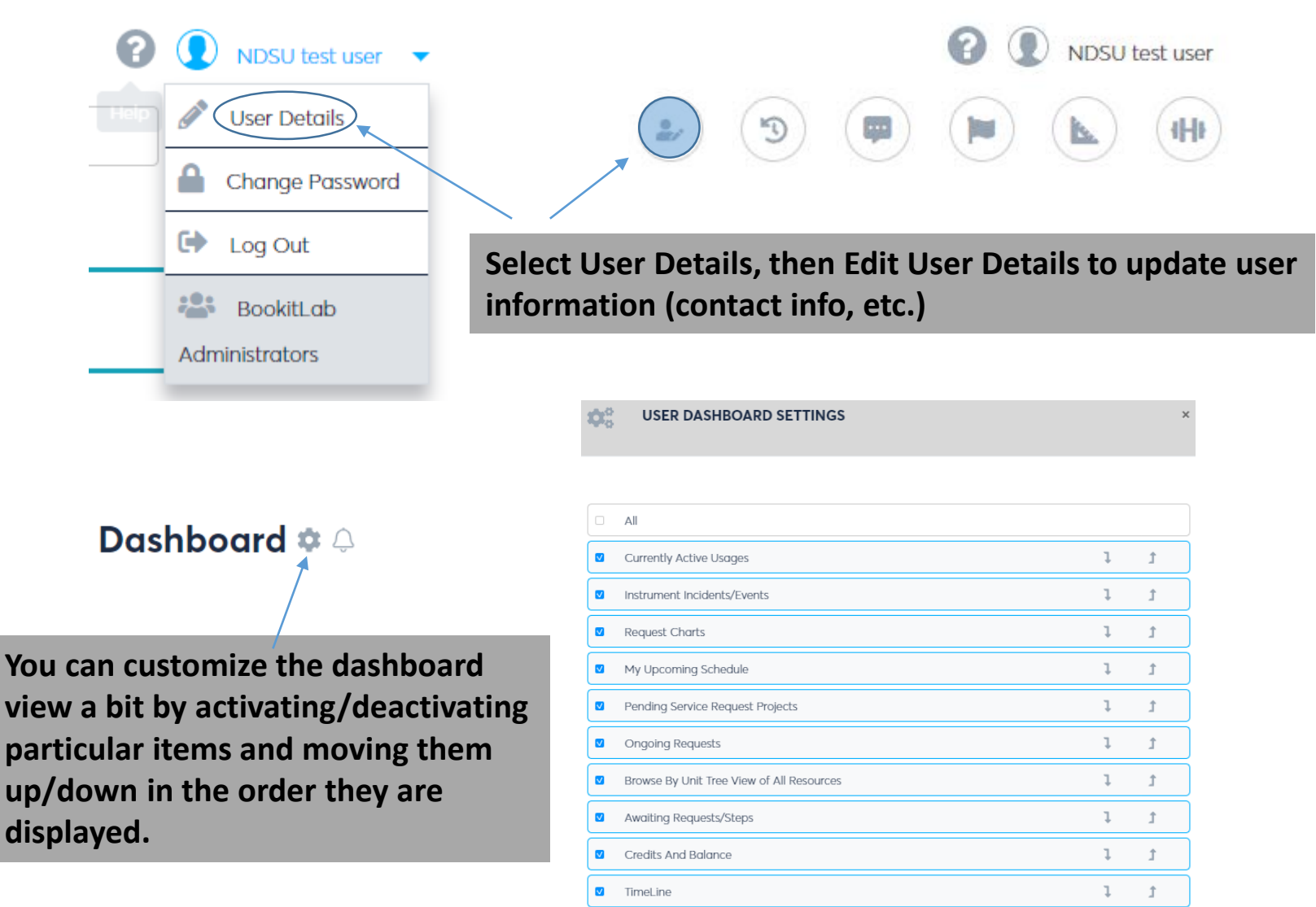

# **USING THE MOBILE DEVICE APP**

## **MOBILE APP INSTRUCTIONS**

- **(1) Search on BookItLab in Apple store or Google Play store**
- **(2) After loading the app and opening, type "ndsu" when it prompts for institution initials.**

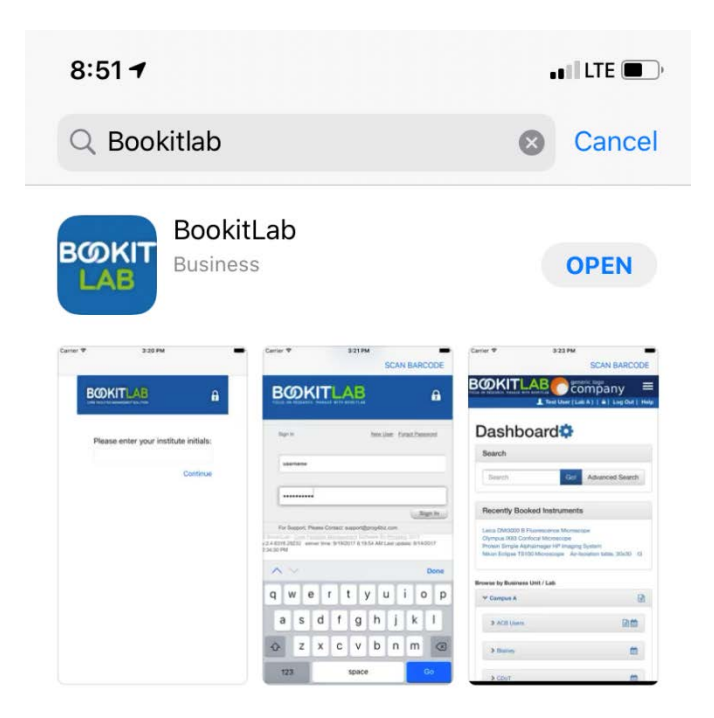

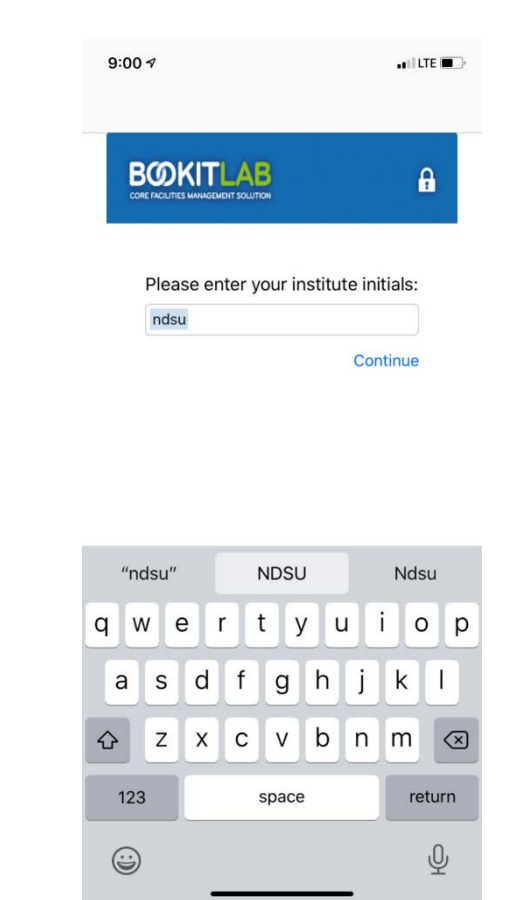

There are numerous ways to find an instrument to make a reservation. These instructions describe one of these ways.

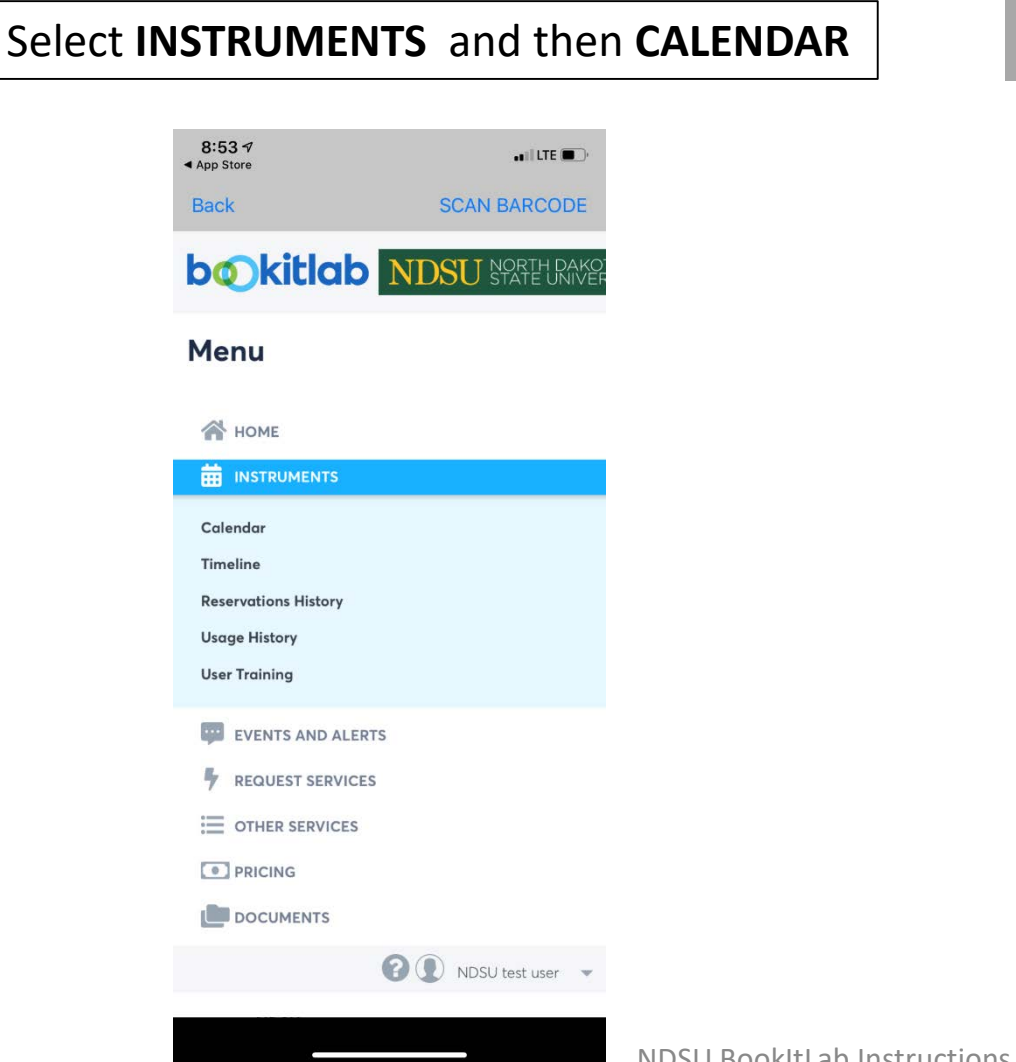

#### Begin typing name of an instrument and options will pop-up. Select the instrument.

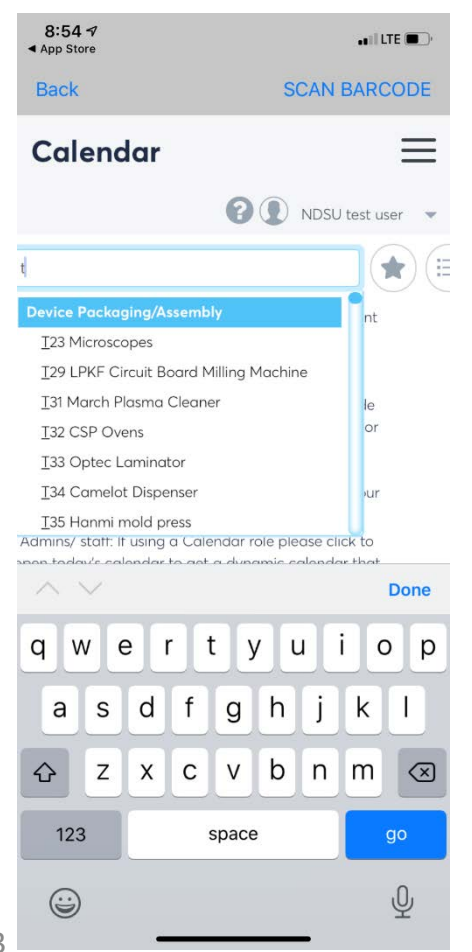

NDSU BookItLab Instructions v2.3 15

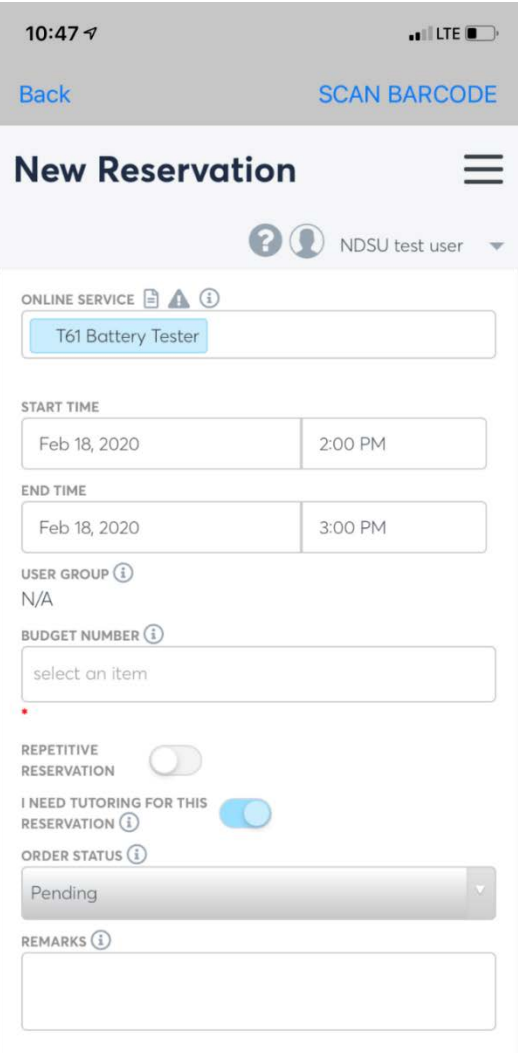

**(1) Select Date/Time For Reservation** 

**(2) Select Budget Code From Pull-Down List**

**(3) Remarks (Optional): Type In Any Information That Is Relevant To The Reservation**

**(4) Scroll down and click on Create Reservation**

#### **Notes About Reservation Approvals:**

- **If you have not been trained on an instrument, then a training time will need to be coordinated with the appropriate Research Ops staff.**
- **If you are trained on an instrument, but it is in a lab that you don't have access, then a staff member will need to approve the reservation to confirm they're available to let you in.**
- **If you are trained on an instrument and you have access to the lab, then the reservation should be approved automatically.**

# **USING AN INSTRUMENT**

**(After Reservation Is Approved)**

## **FROM THE HOME / DASHBOARD VIEW**

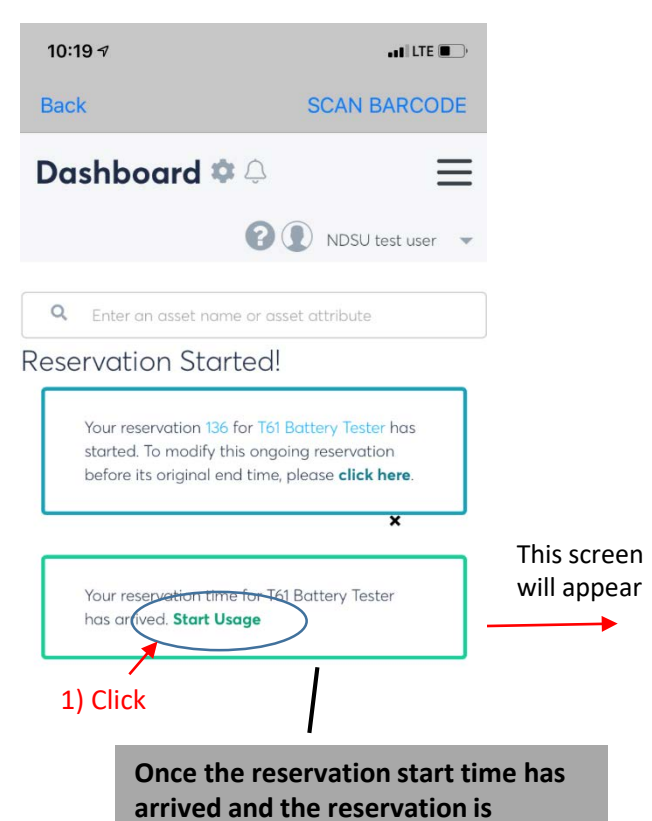

**IMPORTANT: When using an instrument you must log in to BookItLab and click "Start Usage", then Start Usage again on the screen that pops up.** 

**The time log created is what is used for billing. This replaces the paper log sheets that have been used previously. If usage time is not logged, then the full reservation time will be billed.** 

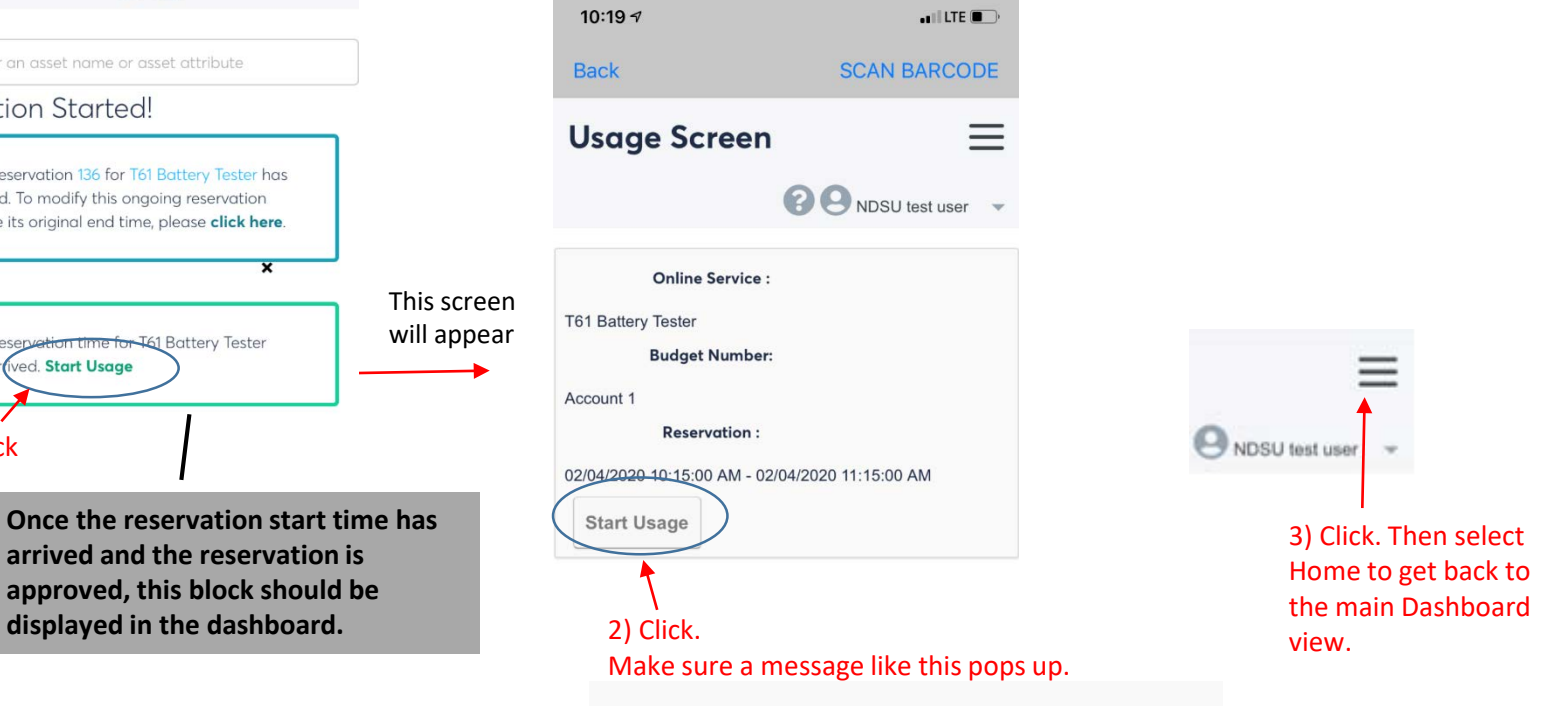

T61 Battery Tester - Instrument activated successfully. You can now start using it.

# **USING AN INSTRUMENT (After Reservation Is Approved)**

# **FROM THE HOME / DASHBOARD**

**This block will appear on the dashboard after you "start usage".**

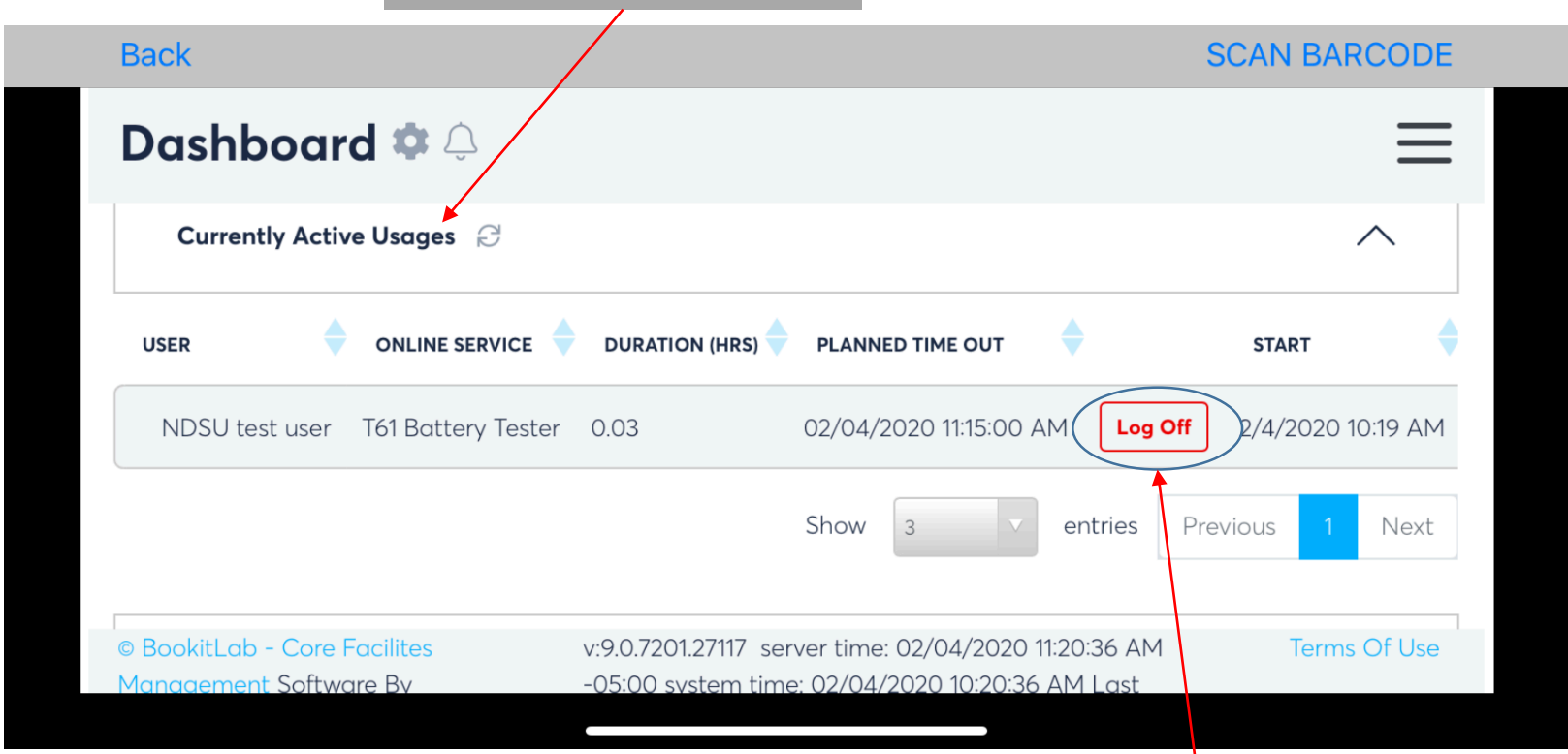

**IMPORTANT: When done using an instrument you must "Log Off" in BookItLab. This establishes the end time for the billing.** 

# **USING AN INSTRUMENT (After Reservation Is Approved)**

**Notes About Logging Instrument Time:**

• **If there are any issues with the logged time that need to be corrected, please discuss with Research Ops staff or use the Incidents/Events feature to describe the issue. We can manually correct these after the fact if required.** 

# **OTHER FEATURES**

**Other Features of the App – similar to instructions for web-based PC app.**

- **Events/Alerts**
- **Other Features**

#### **Equipment with Per Experiment Rates:**

Follow the standard procedure for making a reservation and logging use time.

In addition, within the reservation (after it is approved) there will be an "Offline Services" box. Either the User or the Service Center Staff can enter the number of samples that will be processed. The billing will be based on the number of samples rather than the amount of time the equipment is used.

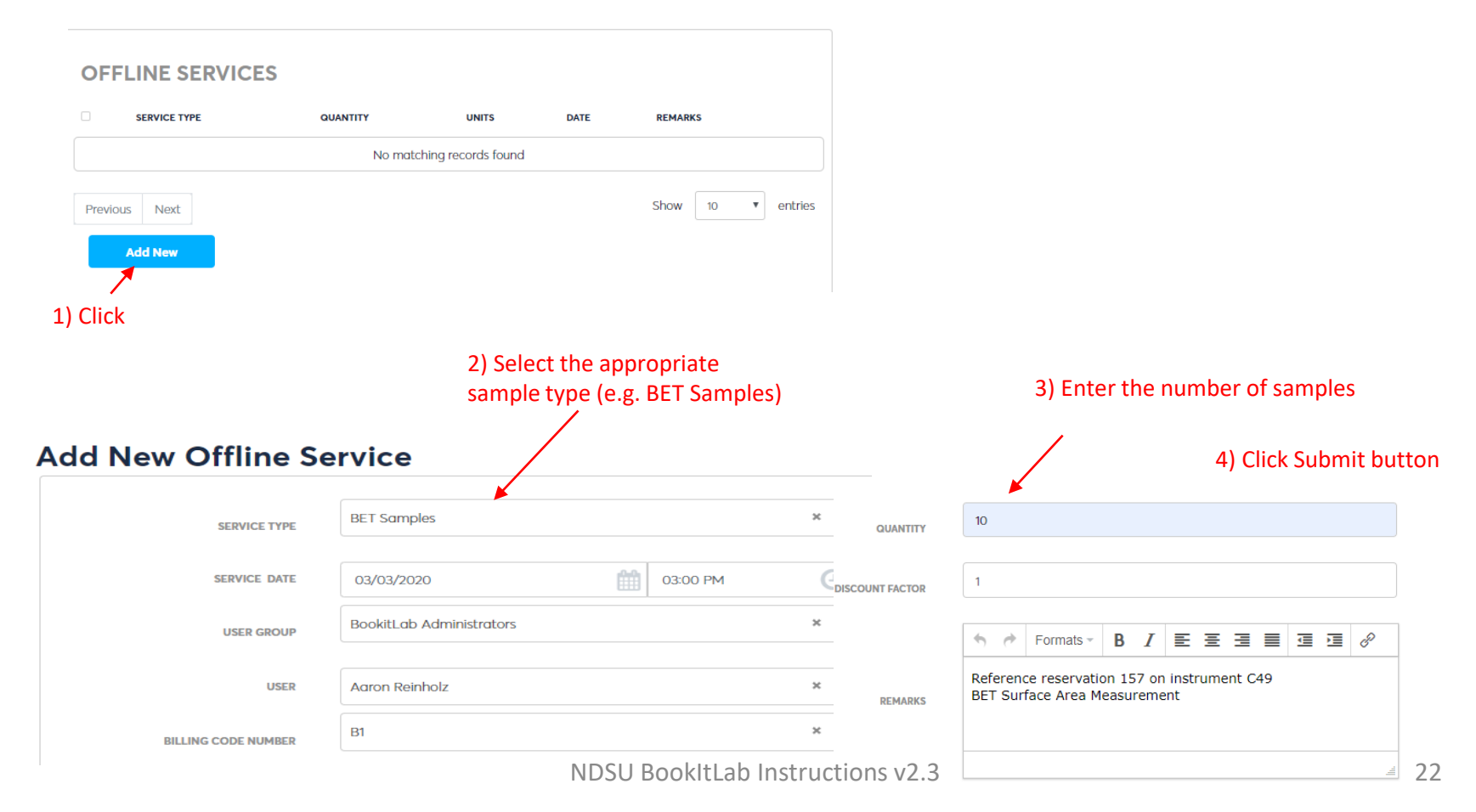

**Equipment that you start running during business hours and let run automatically after-hours:**

Follow the standard procedure for making a reservation. If you know the time duration in advance that is to be run, enter it in the remarks.

Start using equipment during business hours and initiate the log using the "Start Usage" process. Do not "Log Off".

The next day service center staff will log off and adjust the end time to the appropriate time.

#### **Equipment With Per Day Rates:**

Follow the standard procedure for making a reservation. The reservation will automatically be made for an 8 hour period.

Follow the standard procedure to "Start Usage" and "Log Off".

The fixed daily charge will be applied.

If you are using the instrument for multiple days, this process will need to be followed for each day individually.

# **Sputterer Charges for Deposition Material:**

Follow the standard procedure for making a reservation and logging use time.

In addition, within the reservation (after it is approved) there will be an "Offline Services" box. Either the User or the Service Center Staff can select gold target or platinum target. In the Quantity box indicate the thickness of the deposition in 1000 angstrom units. For example if the deposition is 1000 angstroms enter 1. The billing will be a combination of the time the sputterer was used plus the gold or platinum material charge.

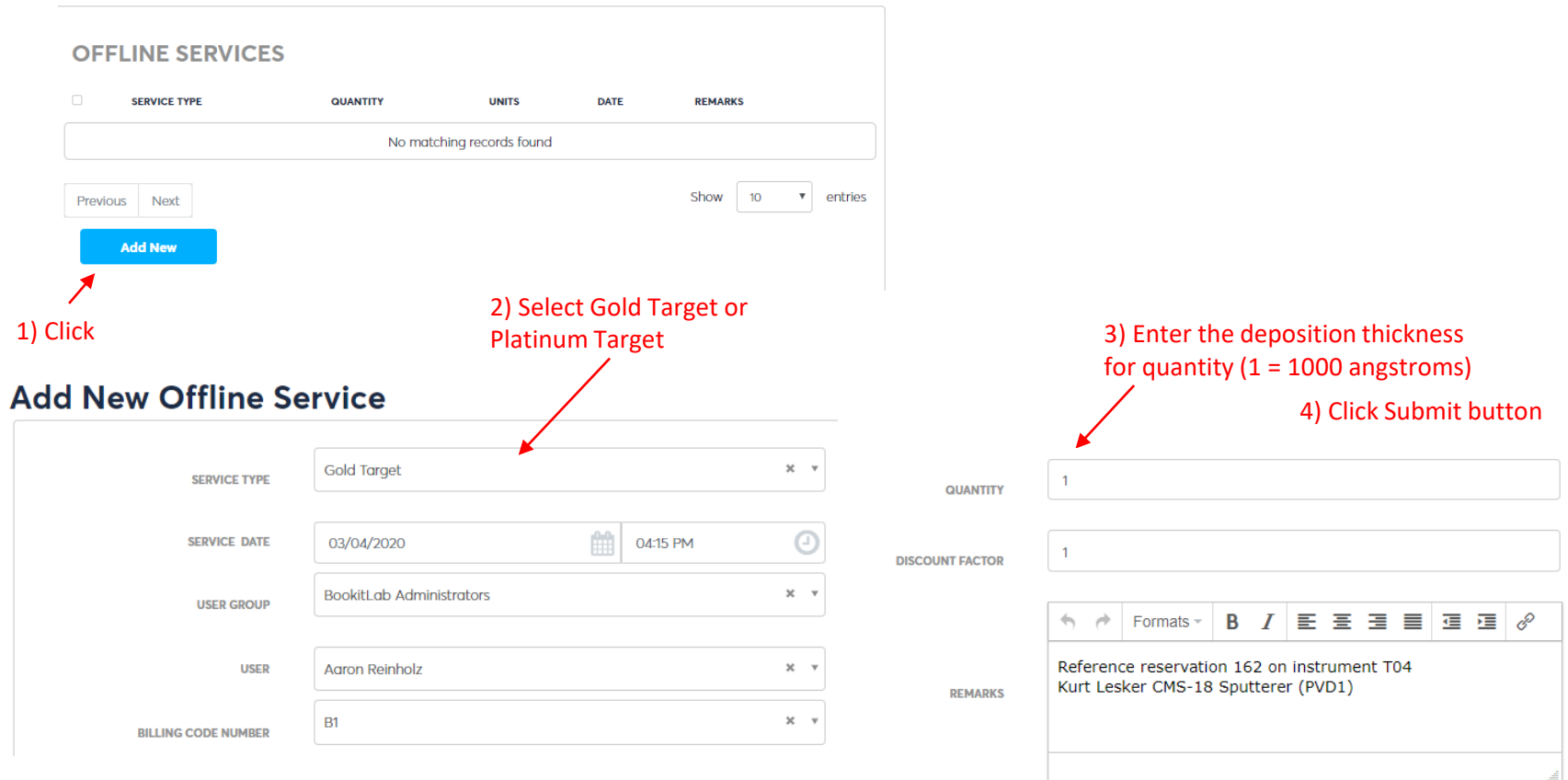